## **STUDENT INFORMATION SYSTEM (SIS)**

Step-1: Open Internet Explorer browser (7 or higher) & enter https://www.mponline.gov.in ; click on 'Citizen Services' link, select Universities – Makhanlal Univ.

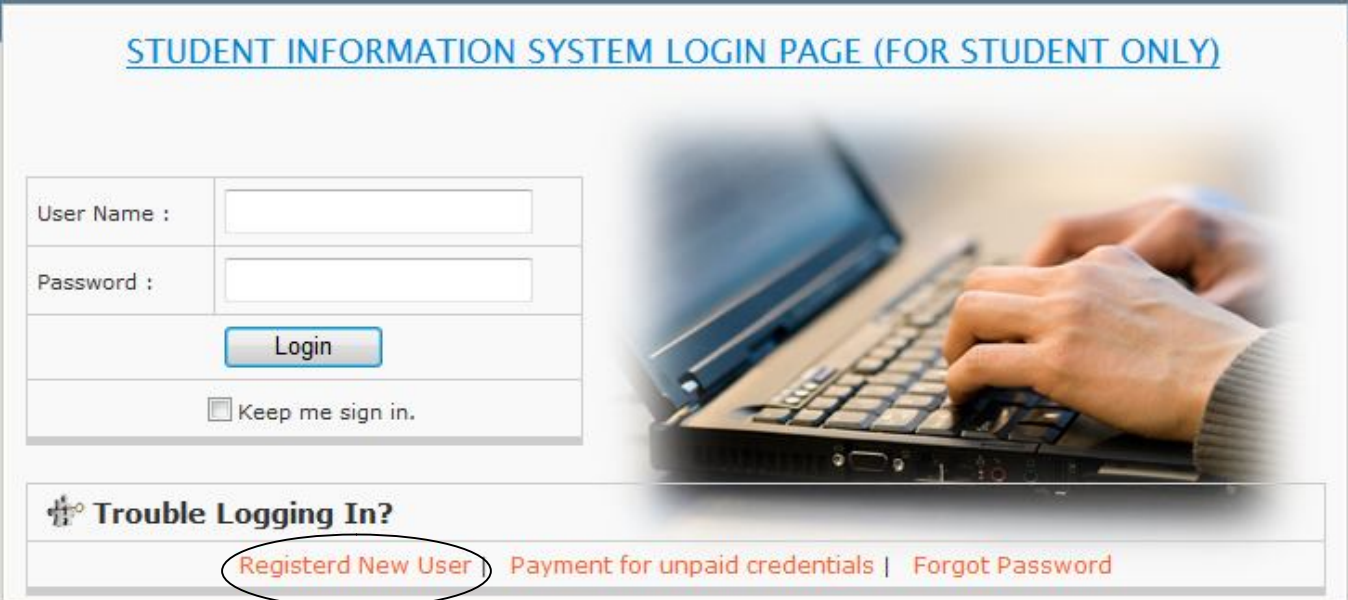

Enrollment number is mandatory to create user id & password otherwise you can't create user id.

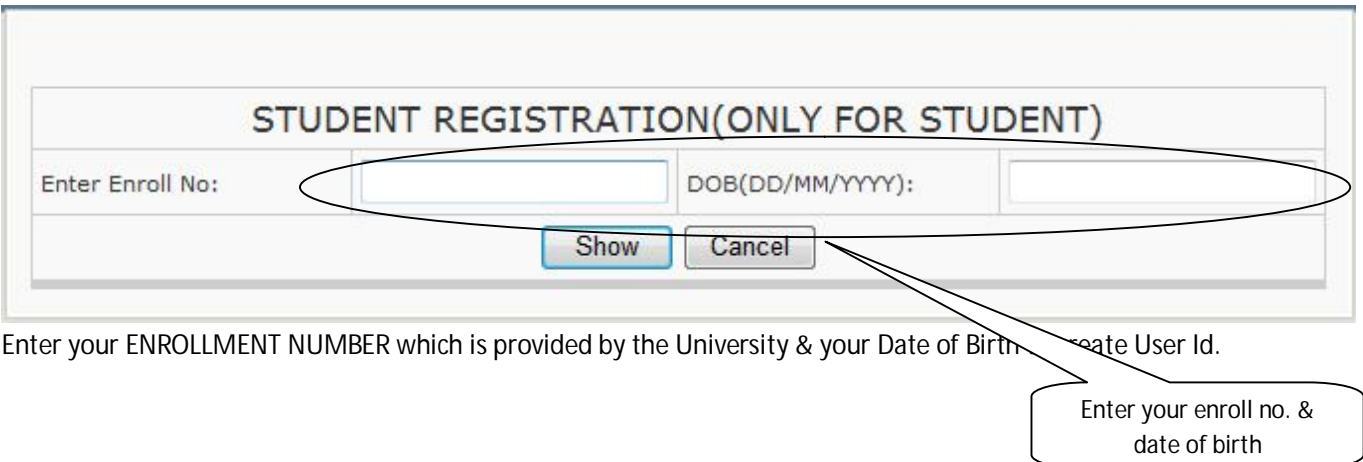

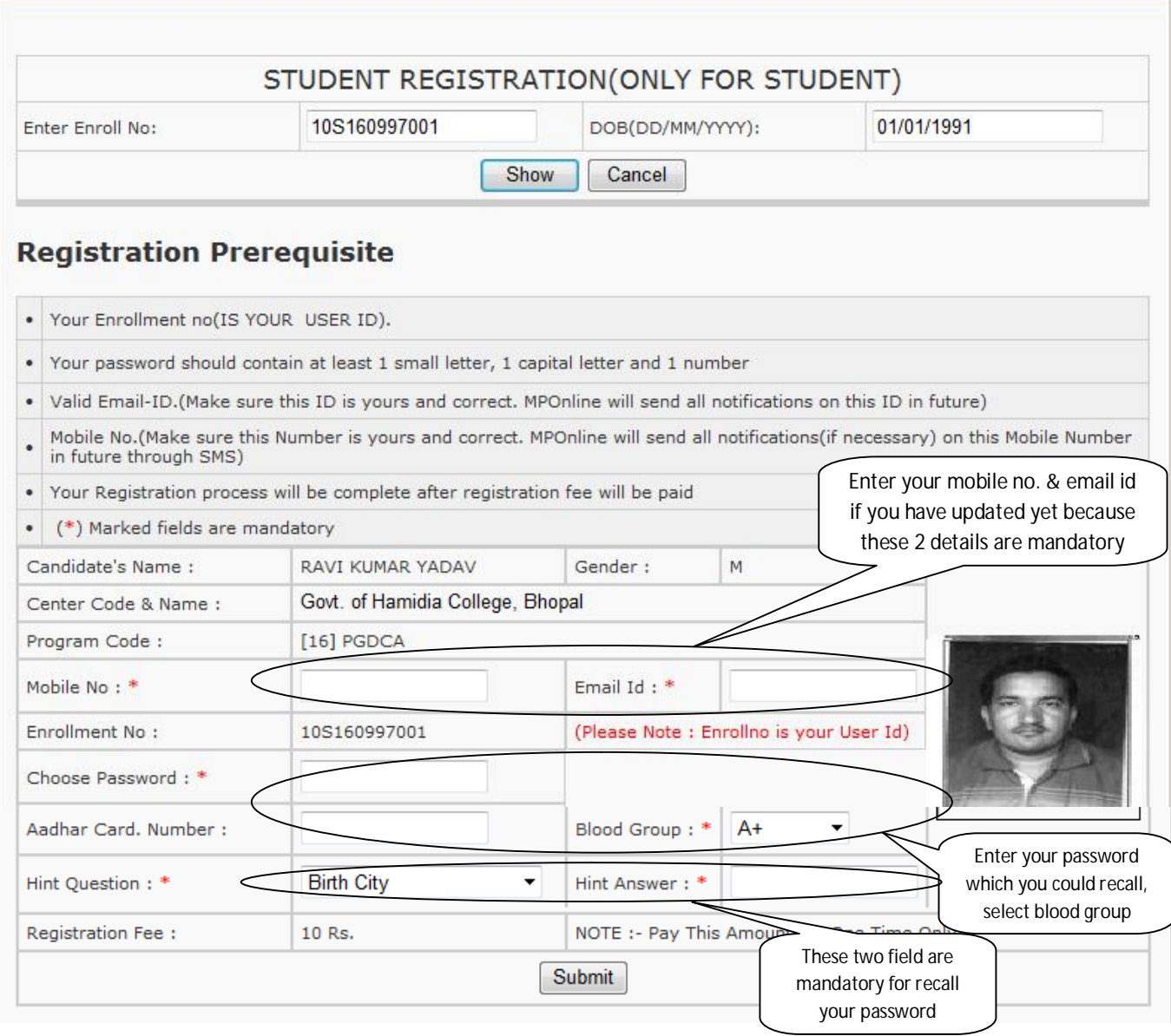

All the registered information will be send to mobile/email id for security purpose. Check your mail after creation you user id & password. The registration process will be completed when he will pay normal portal fee Rs.10/- only.

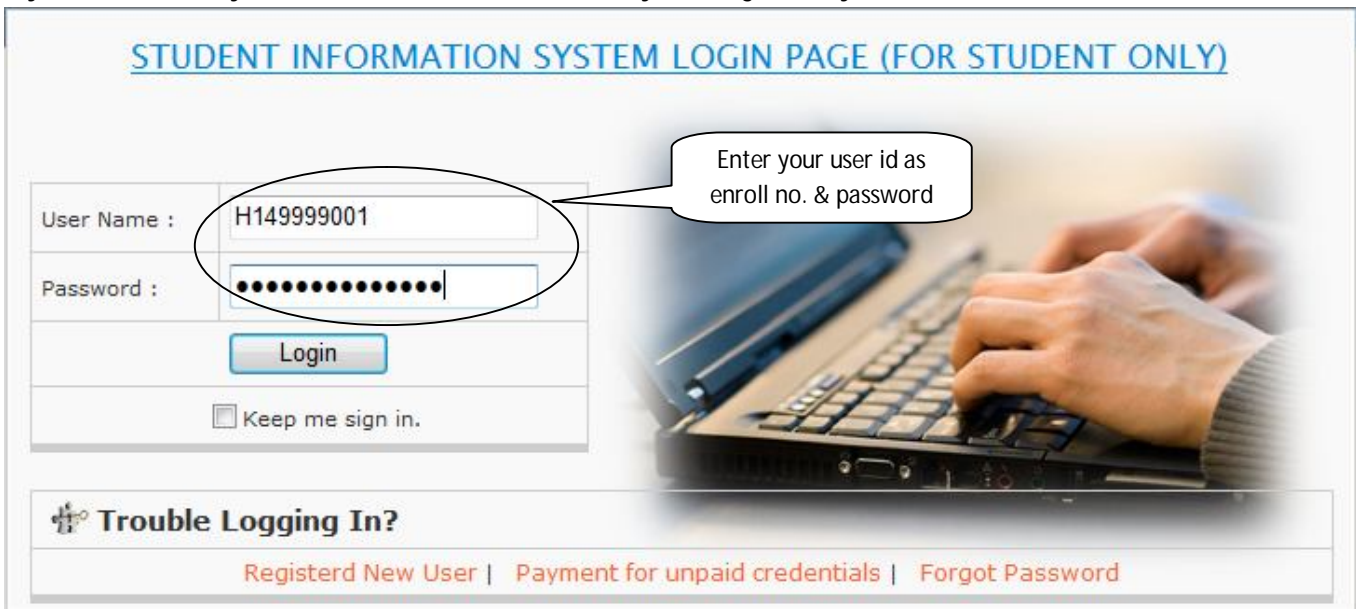

You can see your below page after login into your page. Now you can use any application which is application by the University notification. You can view your all transaction at your login page.

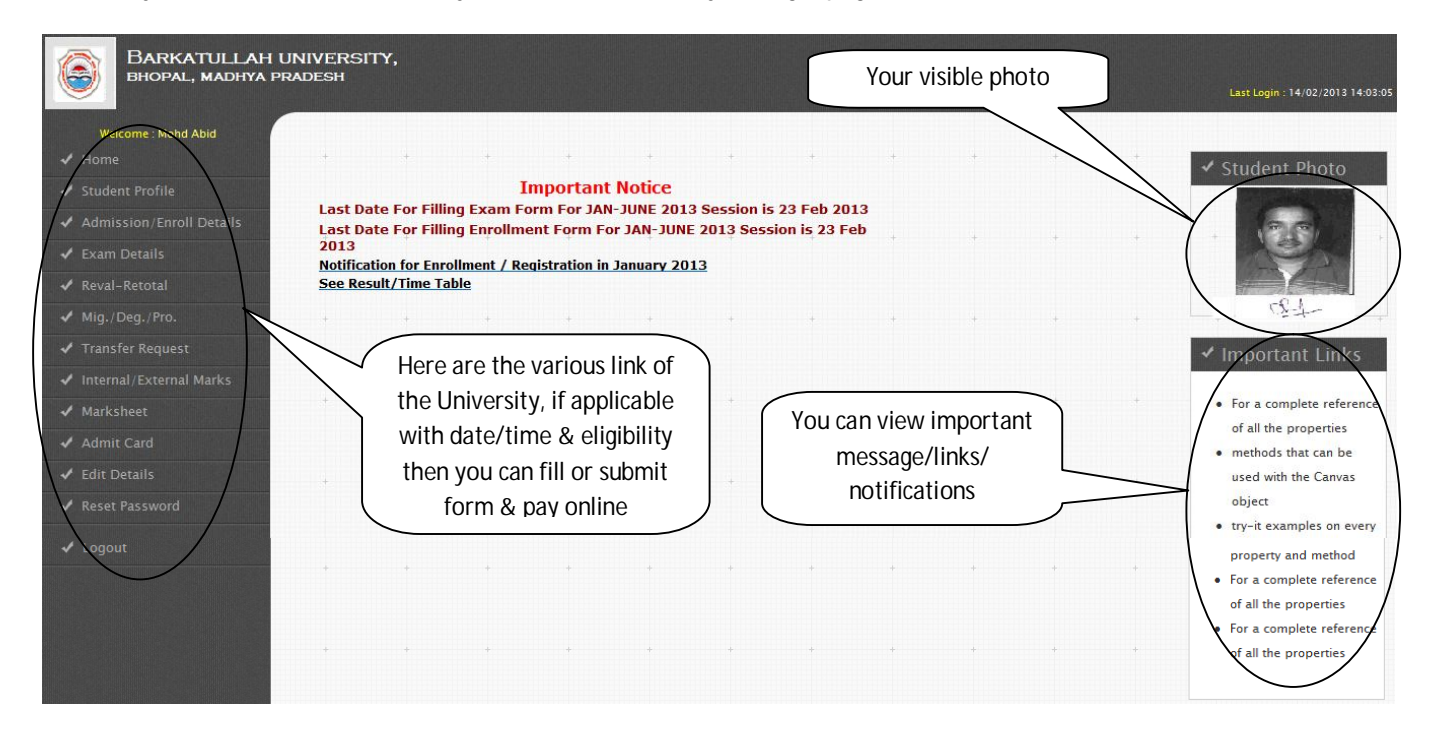

You cannot change any master data which is belongs to eligibility. Only you can view, if you want change any data then follow the rules & regulation of the College/ University.

## **View your Profile:**

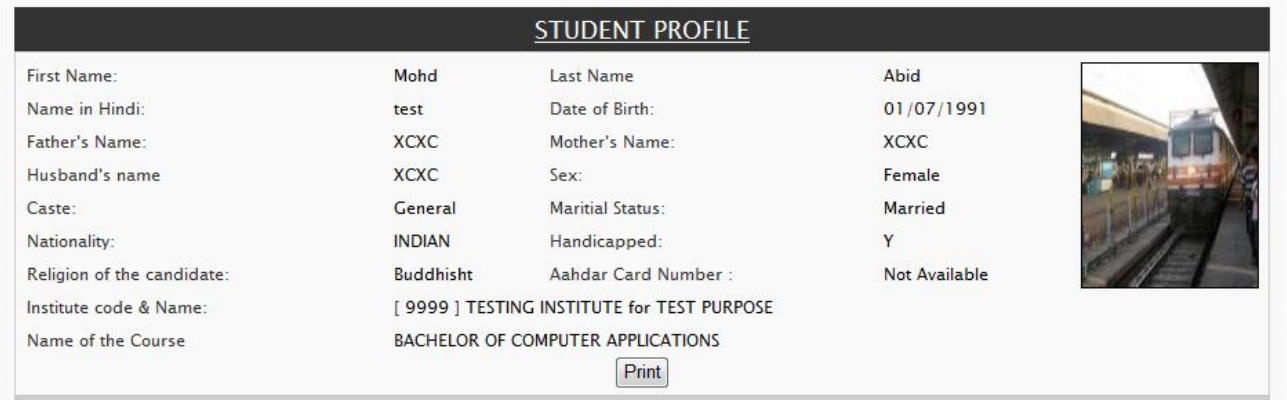

## **View your Enrollment Form:**

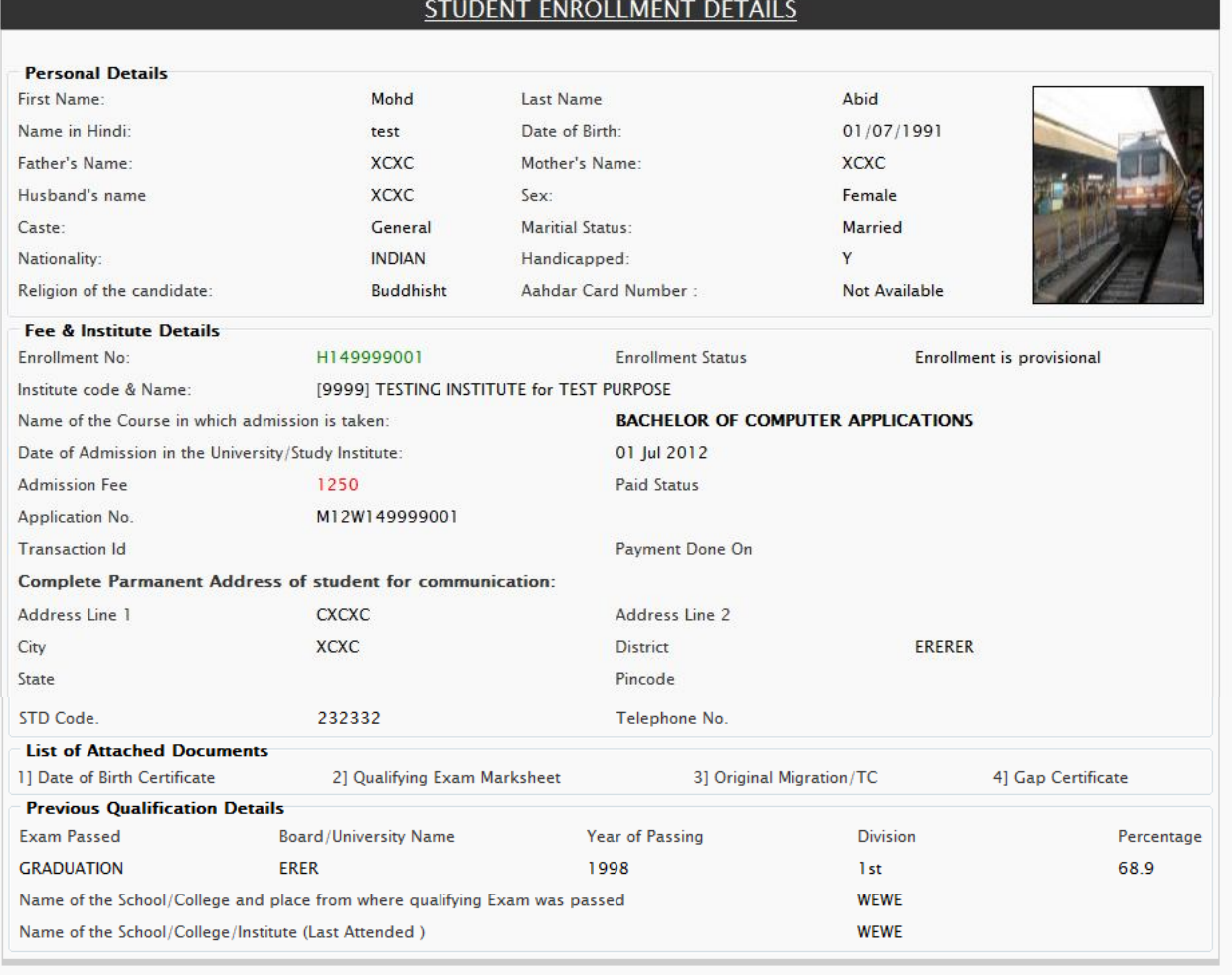

## **View your all Exam form Details:**

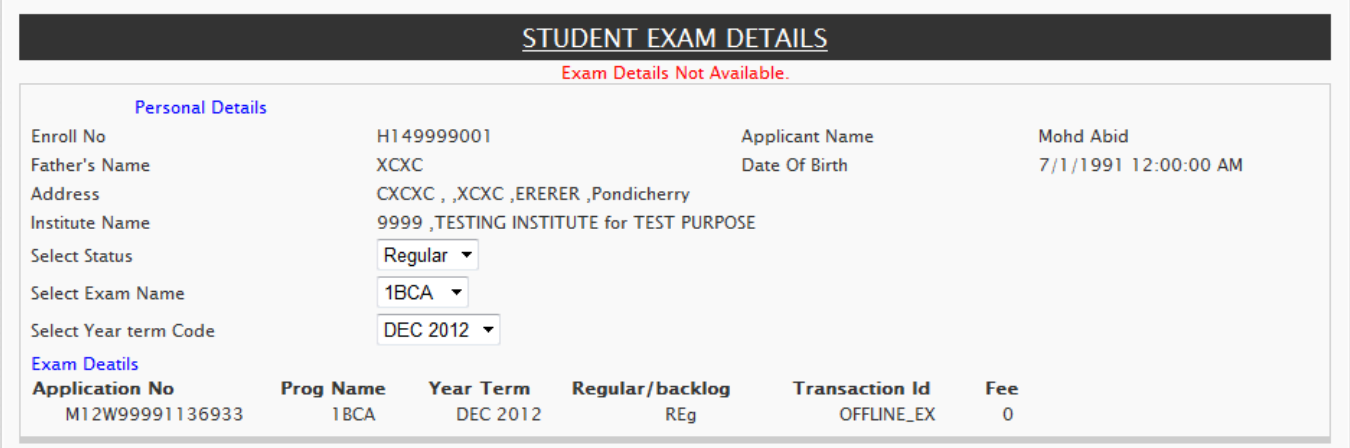

# **Apply for Counter Base Applications (if applicable):**

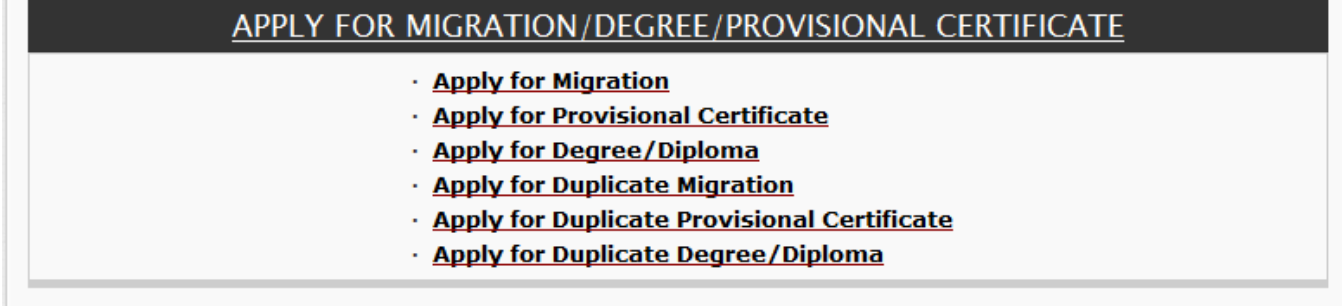

## **View or Edit your secondary detail as below mentioned:**

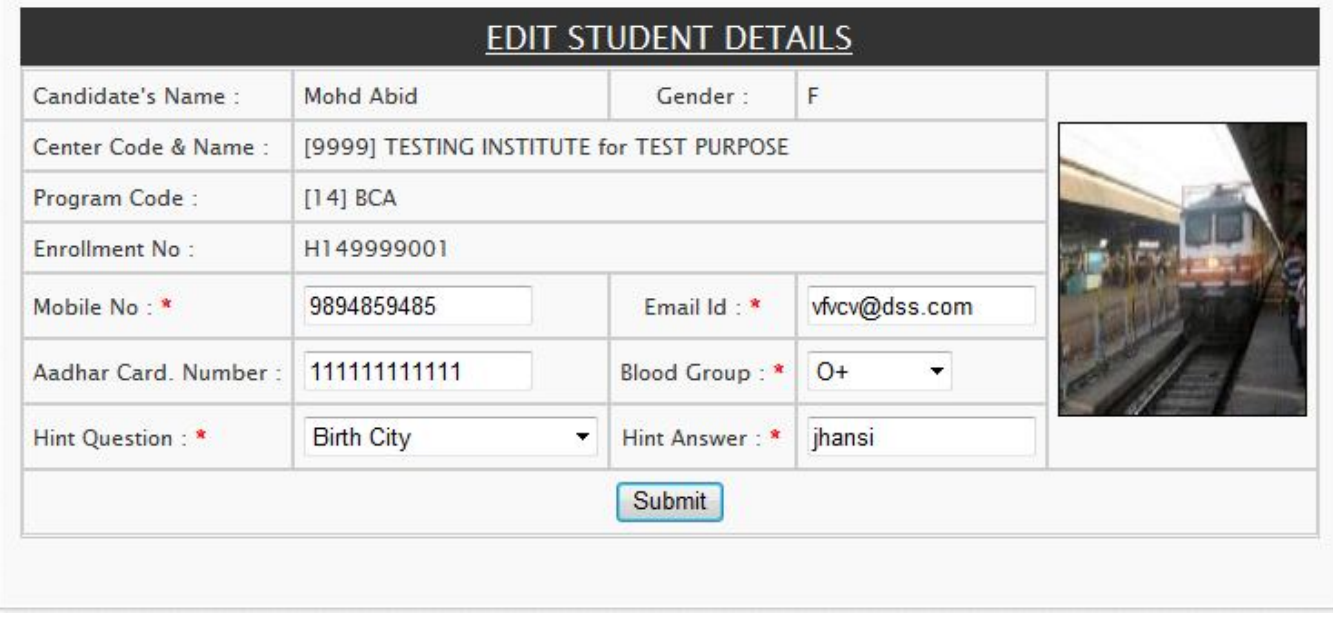

## **You can Reset your password time to time:**

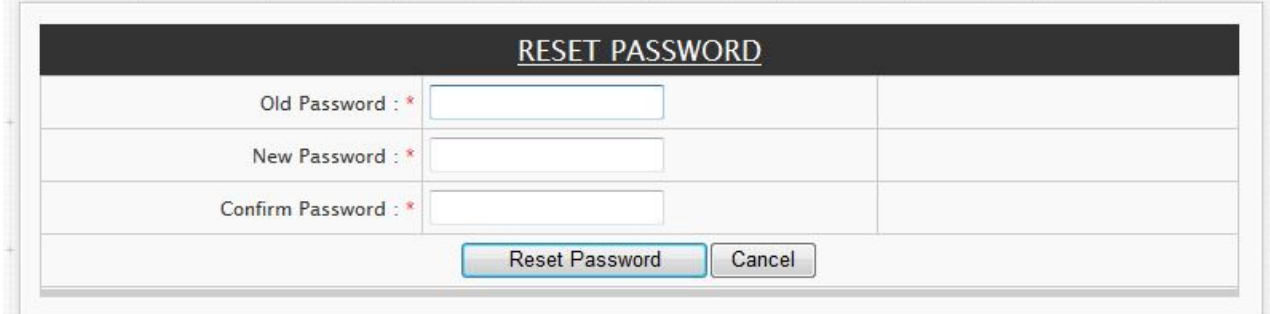

## **If you forgot your password, verify below screen by entering the detail:**

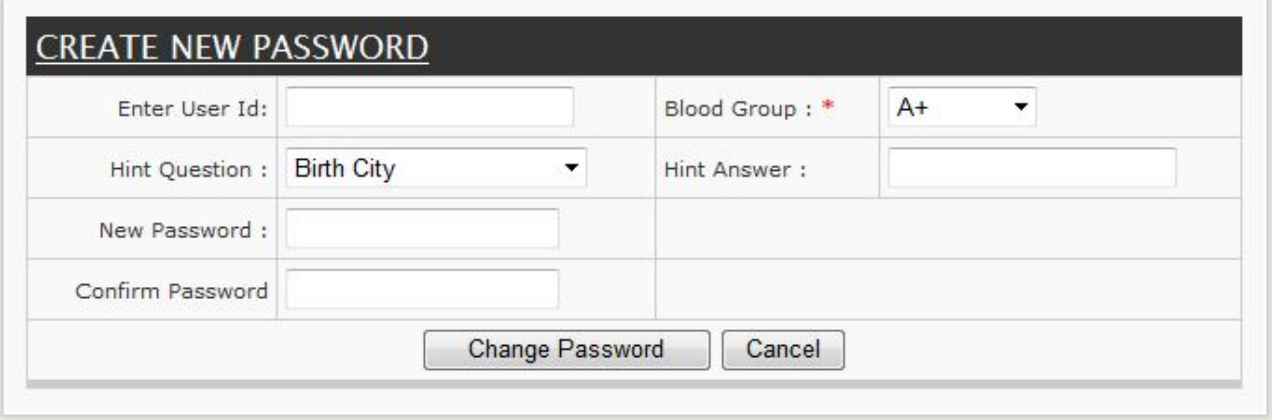